## WEL-KIDS

# 職員機能運用マニュアル

## 目次

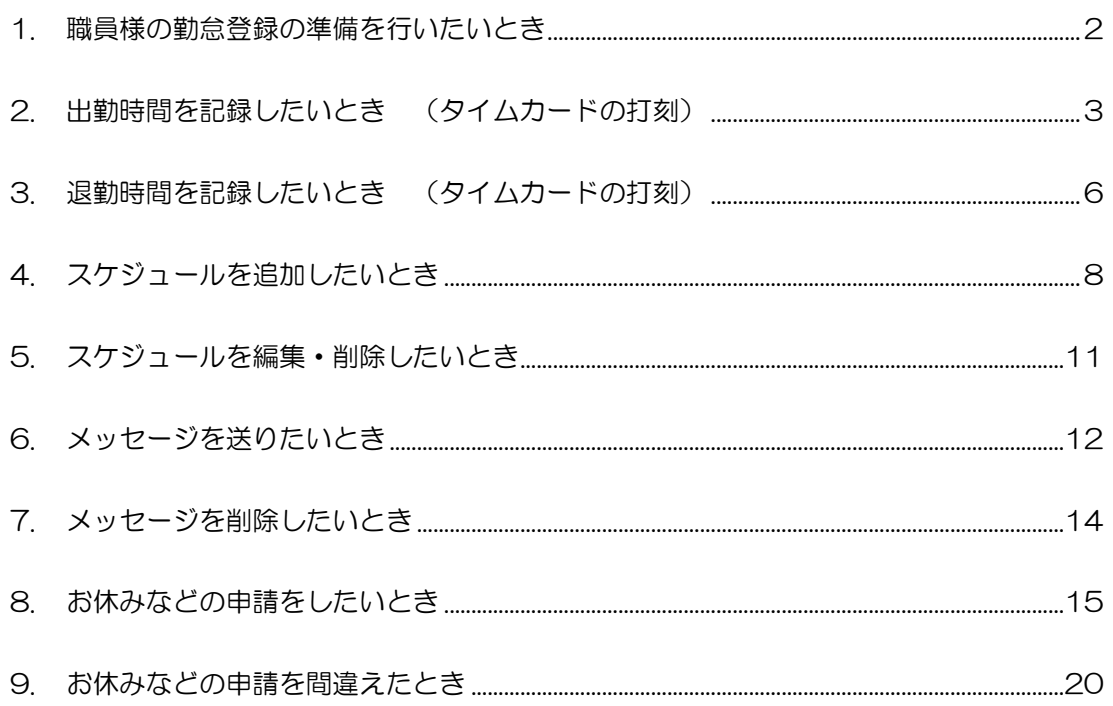

WEL-KIDS 運営事務局 作成日: 2016/11/22

## 1. 職員様の勤怠登録の準備を行いたいとき

1-1. 朝、出勤された方は職員様の「勤怠登録の準備」をお願いいたします。 以下の画面を起動してください。(メニューを押すと起動します)

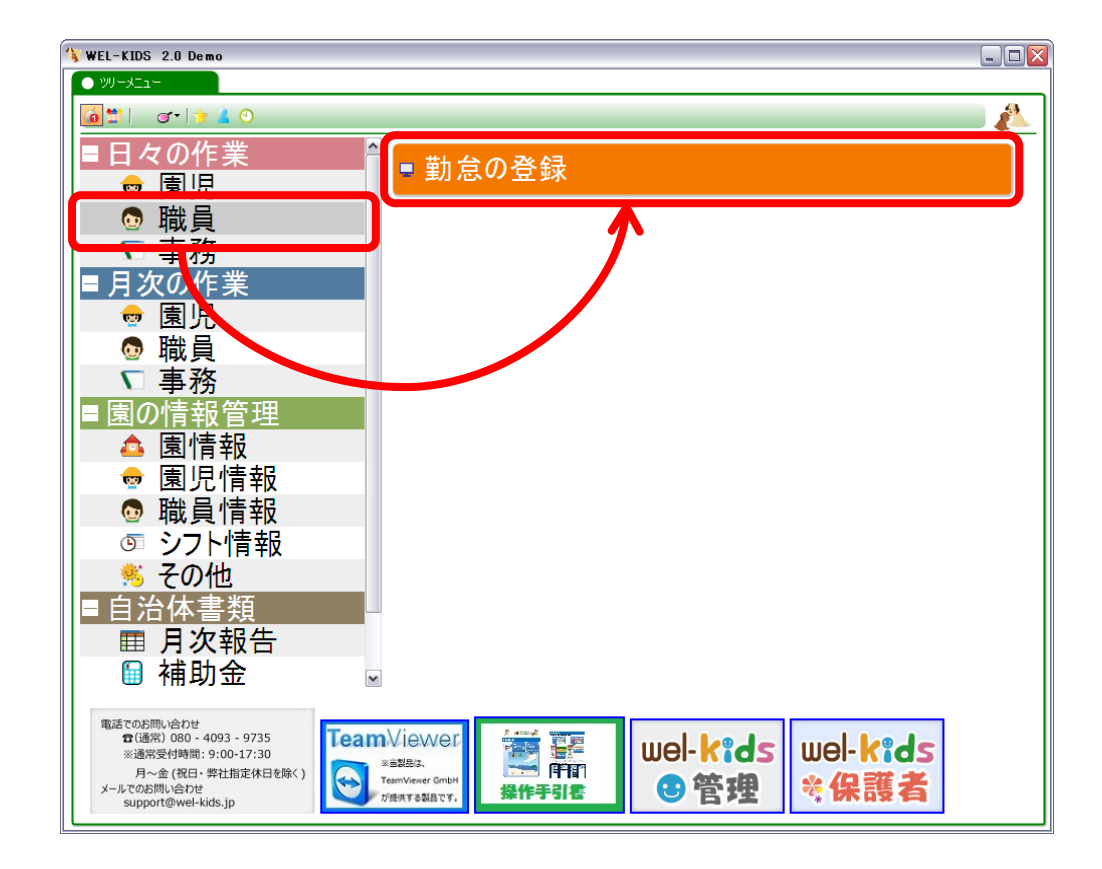

#### 1-2. 以下の状態で、職員様の「勤怠登録の準備」が完了です

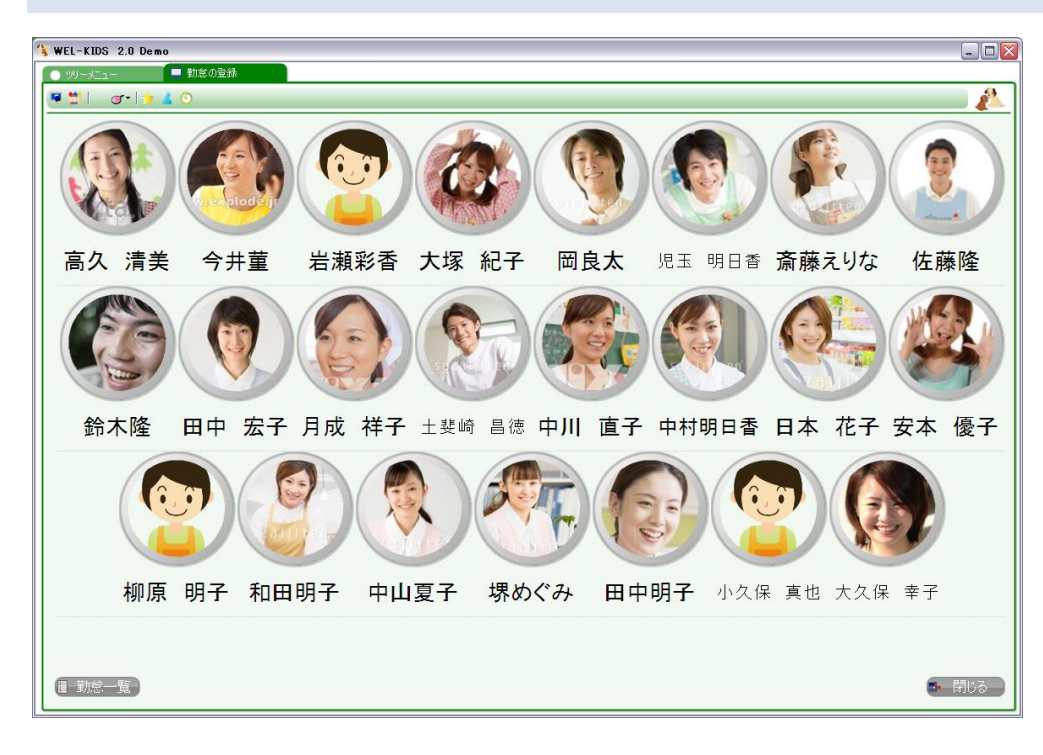

# 2. 出勤時間を記録したいとき (タイムカードの打刻)

2-1. 出勤された際に、以下の画面でご自分のお名前・お顔を選びます。(押します)

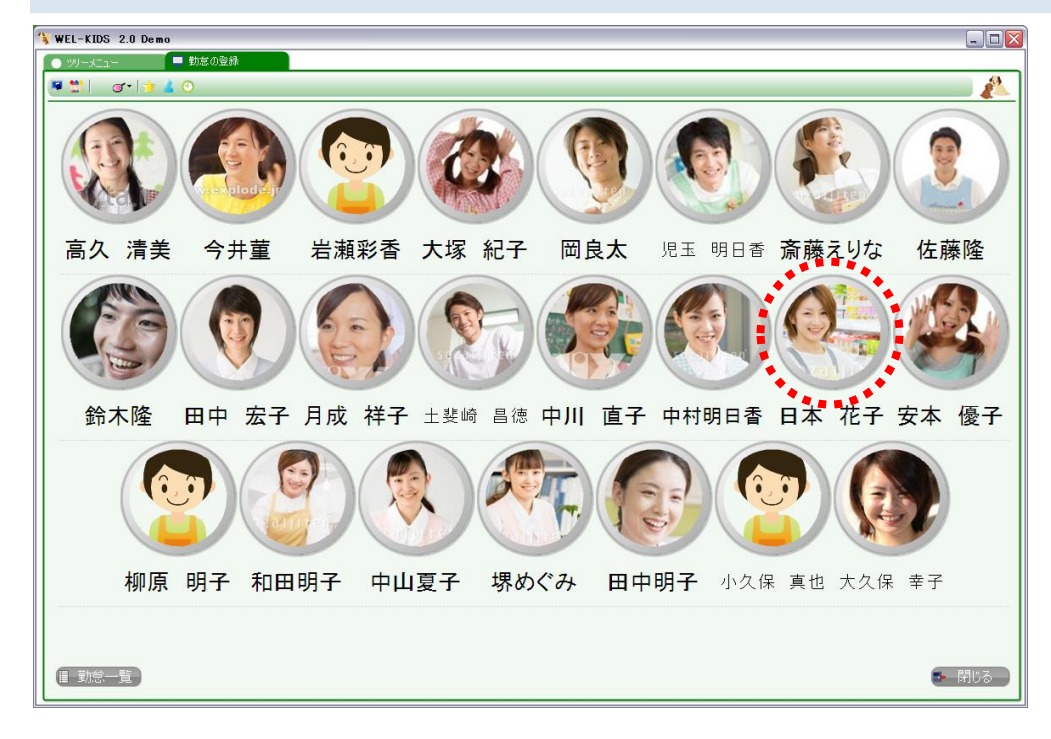

#### 2-2. その日のスケジュールを確認し、出勤ボタンを押します。

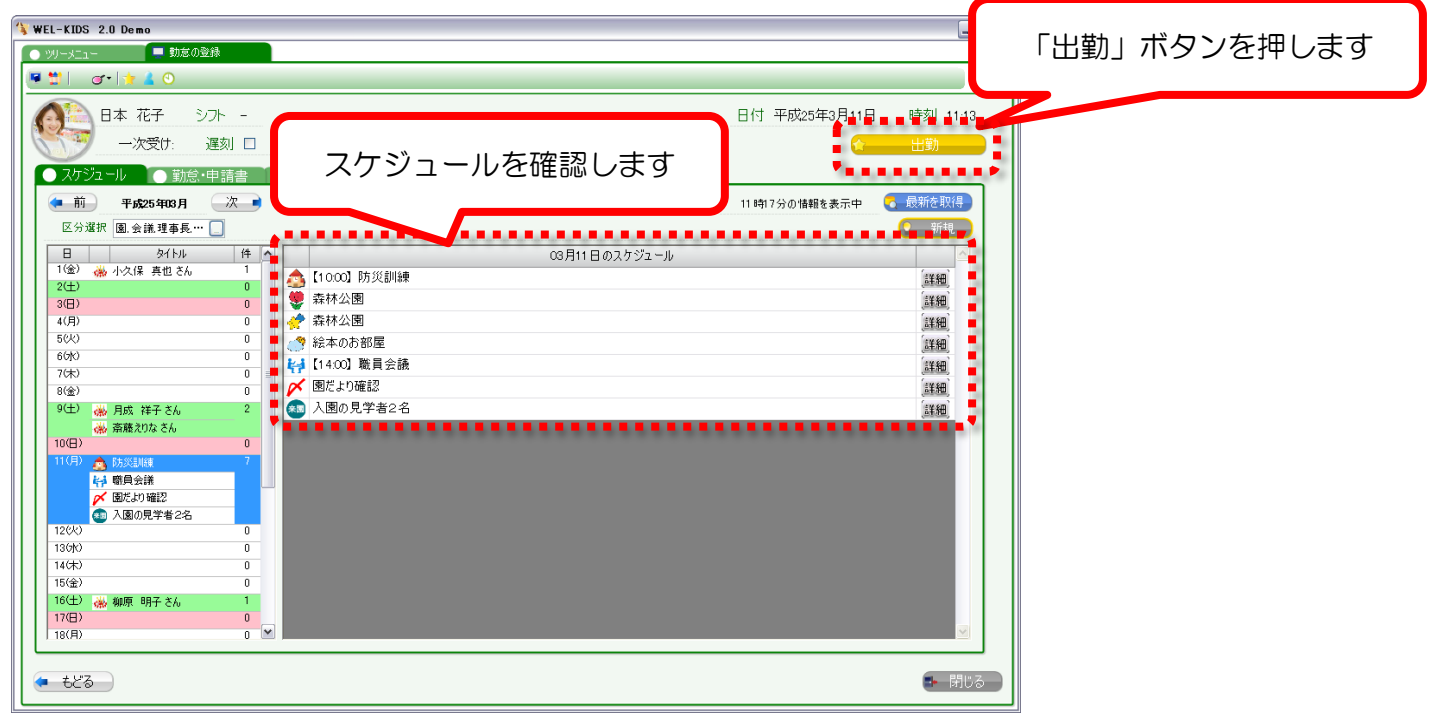

#### 2-3. 「出勤時間を登録しました。」というメッセージが表示されたら、 出勤時間がシステムに正しく登録されています。

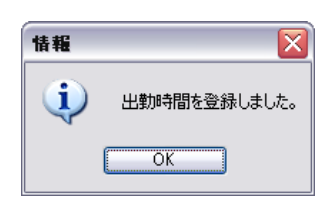

2-4. 最後に、掲示板に自分宛のメッセージが表示されますので、内容を確認し、 確認したメッセージにチェックを付けます。

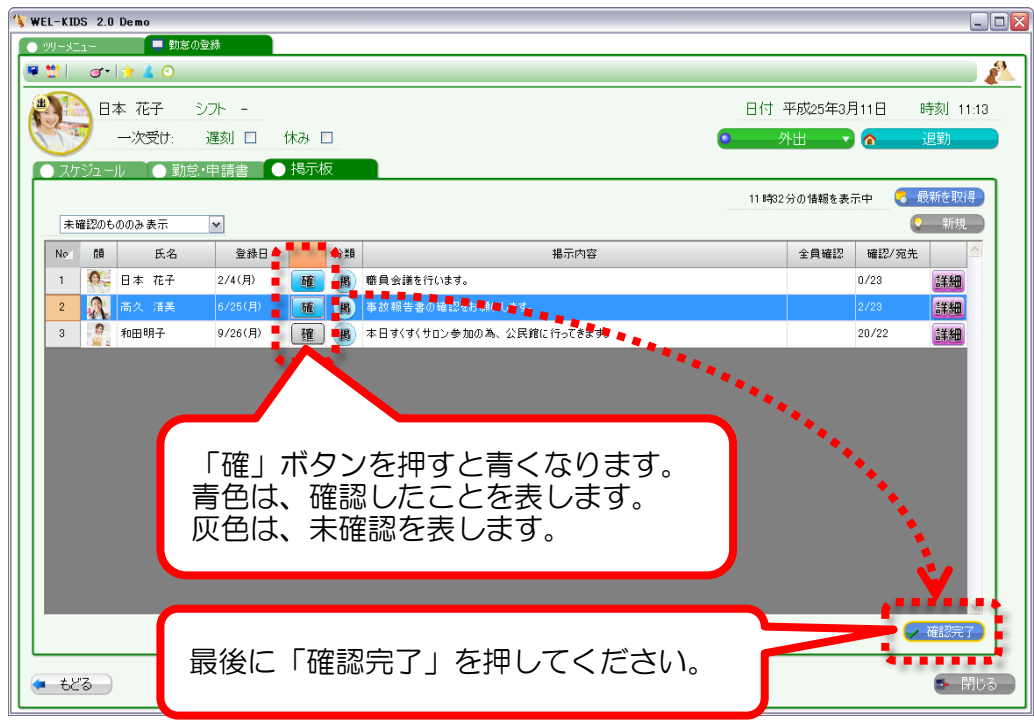

2-5. 「確認状態を更新しました。」というメッセージが表示されますので「OK」を押します。

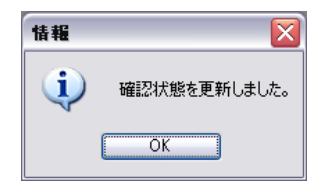

#### 2-6. 青色を付けたメッセージが消えますので、「もどる」ボタンを押します。

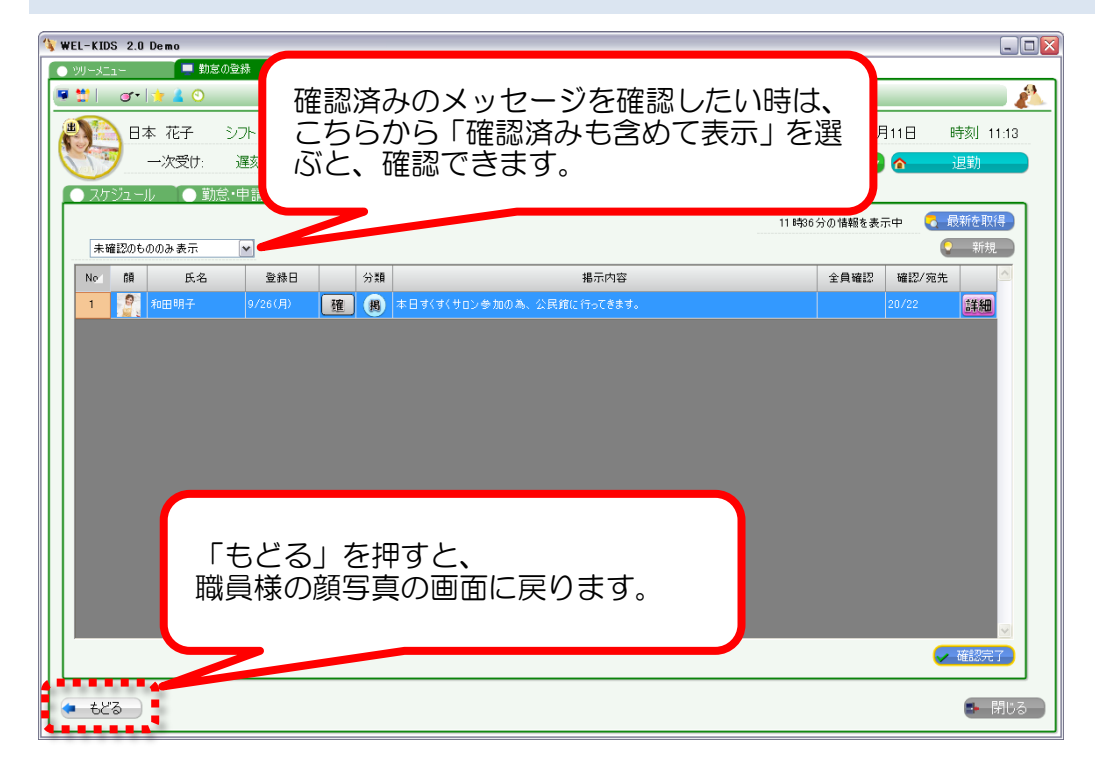

以上で、出勤時の作業は終わりです。

# 3. 退勤時間を記録したいとき (タイムカードの打刻)

3-1. 退勤される際に、以下の画面でご自分のお名前・お顔を選びます。(押します)

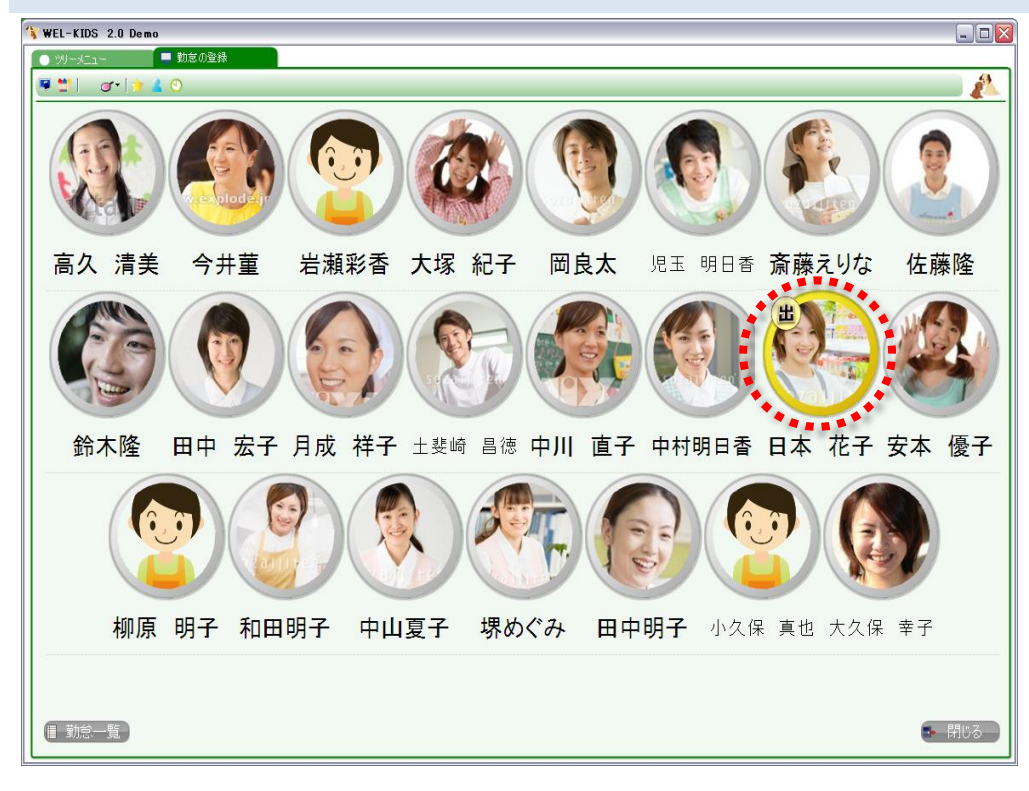

#### 3-2. 退勤ボタンを押します。

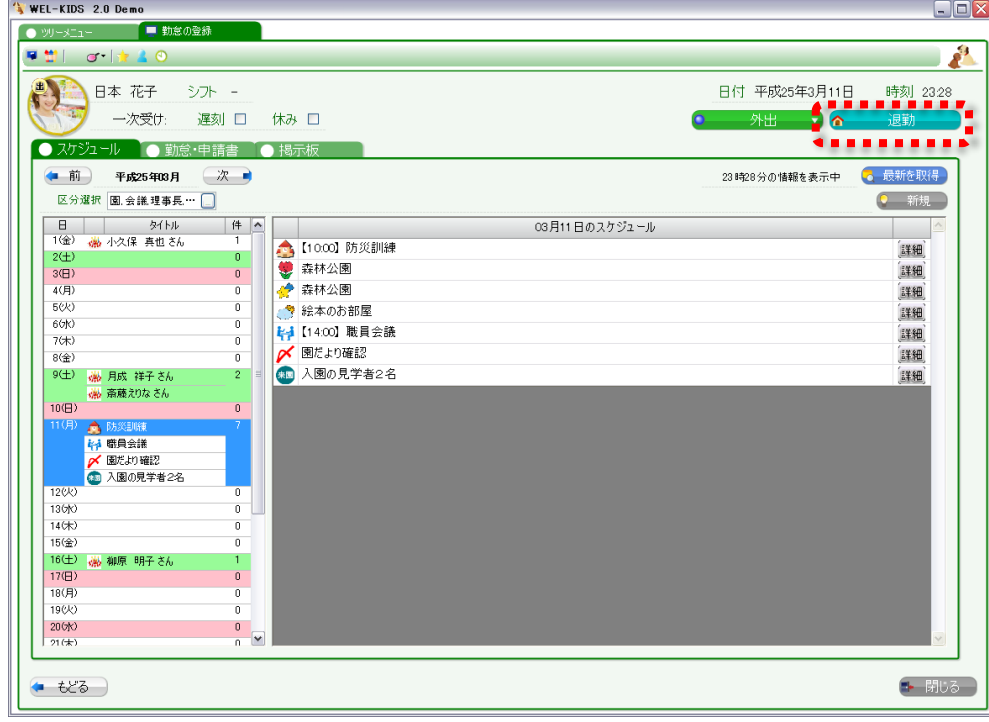

3-3. 「退勤時間を登録しました。」というメッセージが表示されますので「OK」を押します。

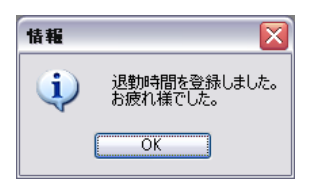

3-4. 「掲示板」が表示されますので、自分宛のあたらしいメッセージが来ていたら 確認をし、「もどる」ボタンを押して完了です。

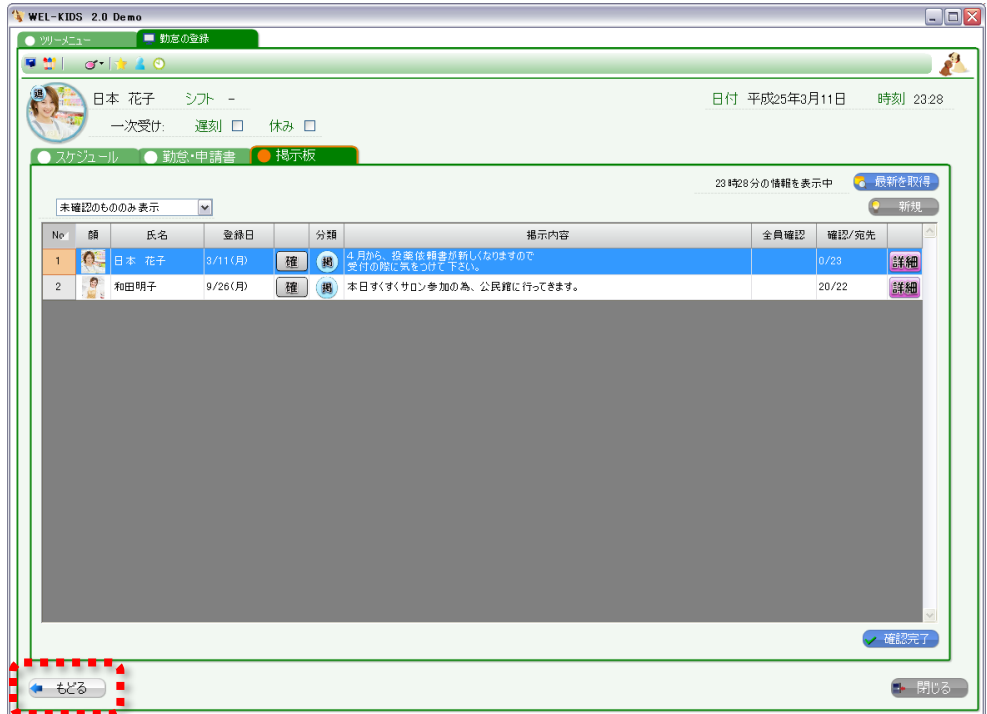

以上で、退勤時の作業は終わりです。

# 4. スケジュールを追加したいとき

4-1. 以下の画面でご自分のお名前・お顔を選びます。(押します)

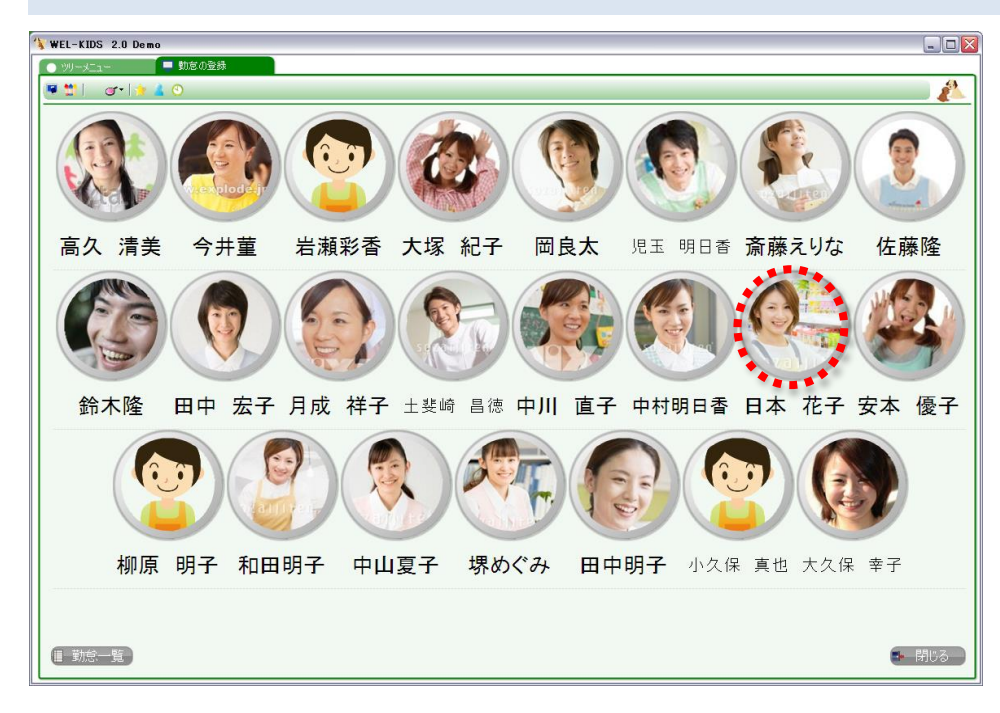

#### 4-2. 「スケジュール」タブの新規ボタンをクリックします。

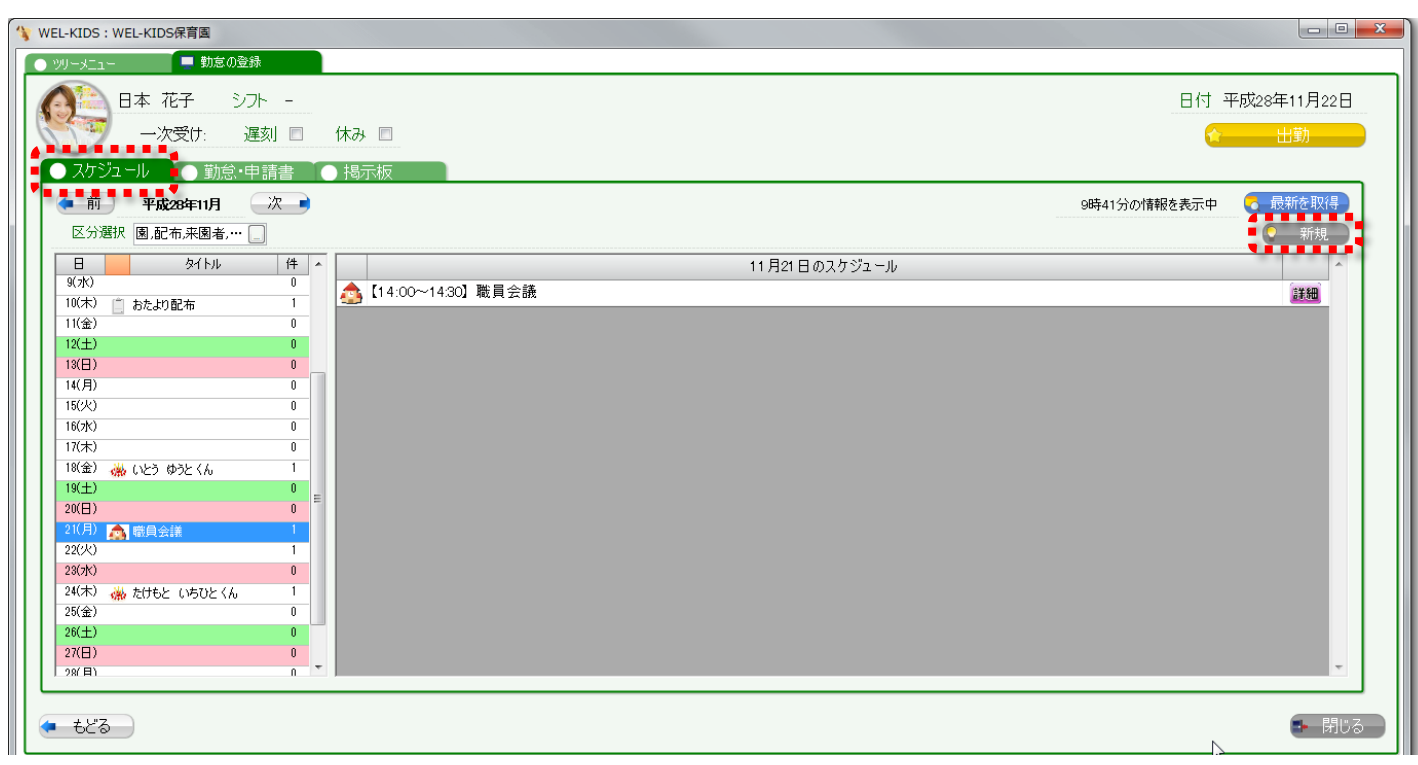

4-3. スケジュールの期間を入力します。

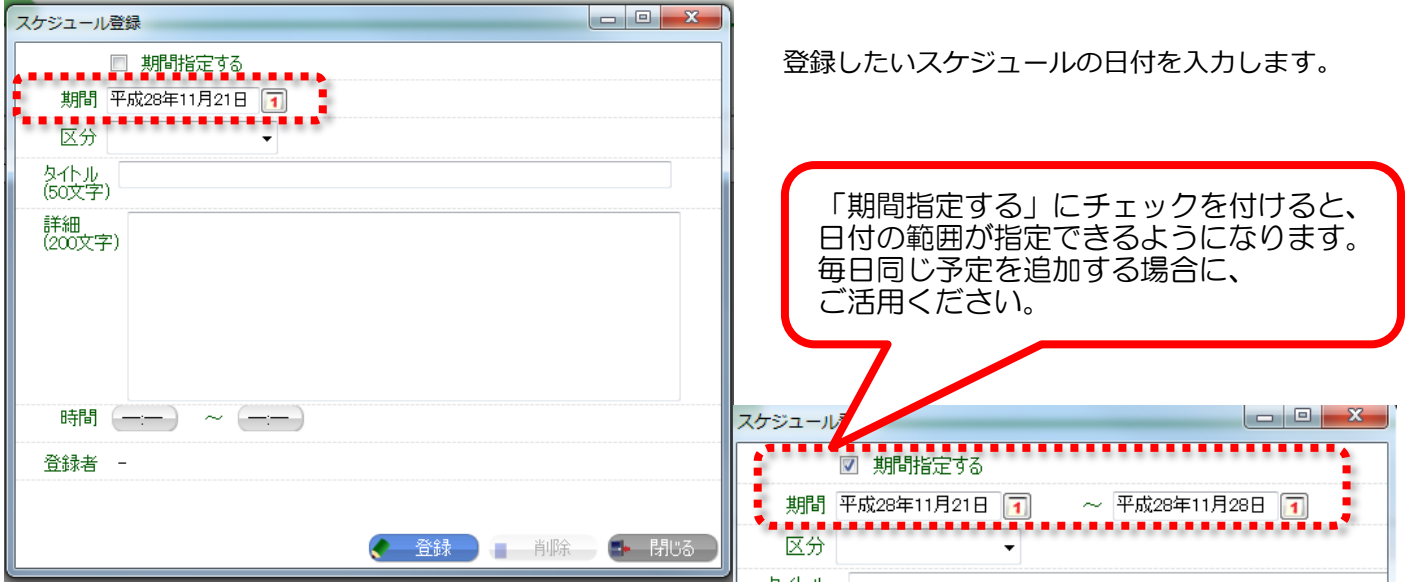

4-4. 区分を選択します。

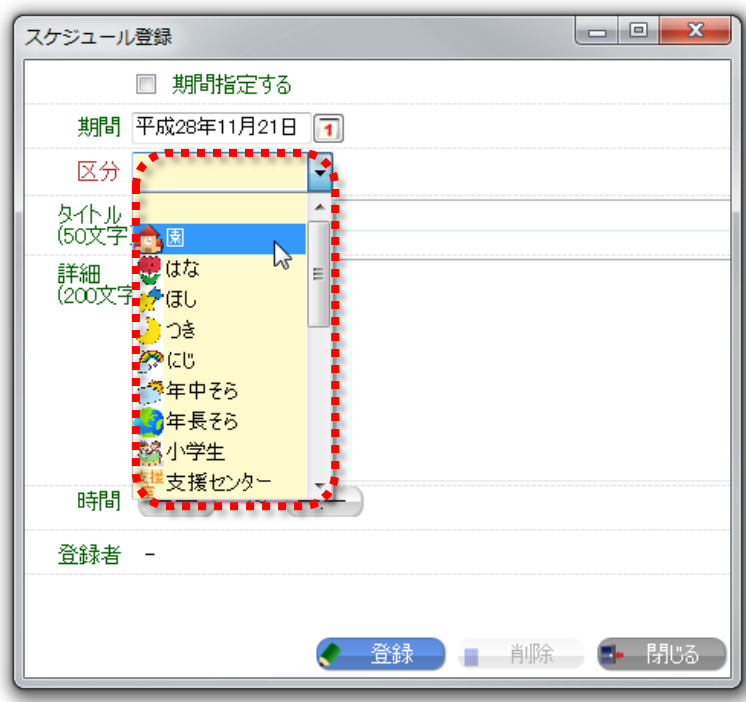

追加する予定の種類を選択します。

区分ごとのスケジュール表示や、 事務日誌の反映に影響します。

4-5. スケジュールの内容を記入します。

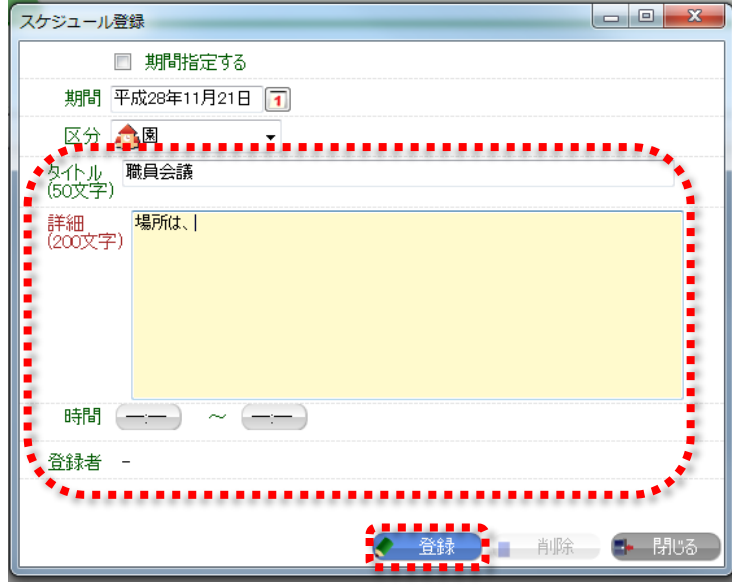

- ・タイトル スケジュールの確認画面では、 タイトルのみが表示されるので、 一目でわかるタイトルがおすすめです。
- ・スケジュール スケジュールの追加後、 *- ...*<br>詳細ボタンを押すと確認できる内容です。 未記入でも大丈夫です。
- ・時間 スケジュールの開始時間と終了時間を 設定できます。 未記入でも大丈夫です。
- ・登録者 自動で登録されます。

最後に、登録ボタンを押して登録完了です。

#### 4-6. スケジュールが追加されます。

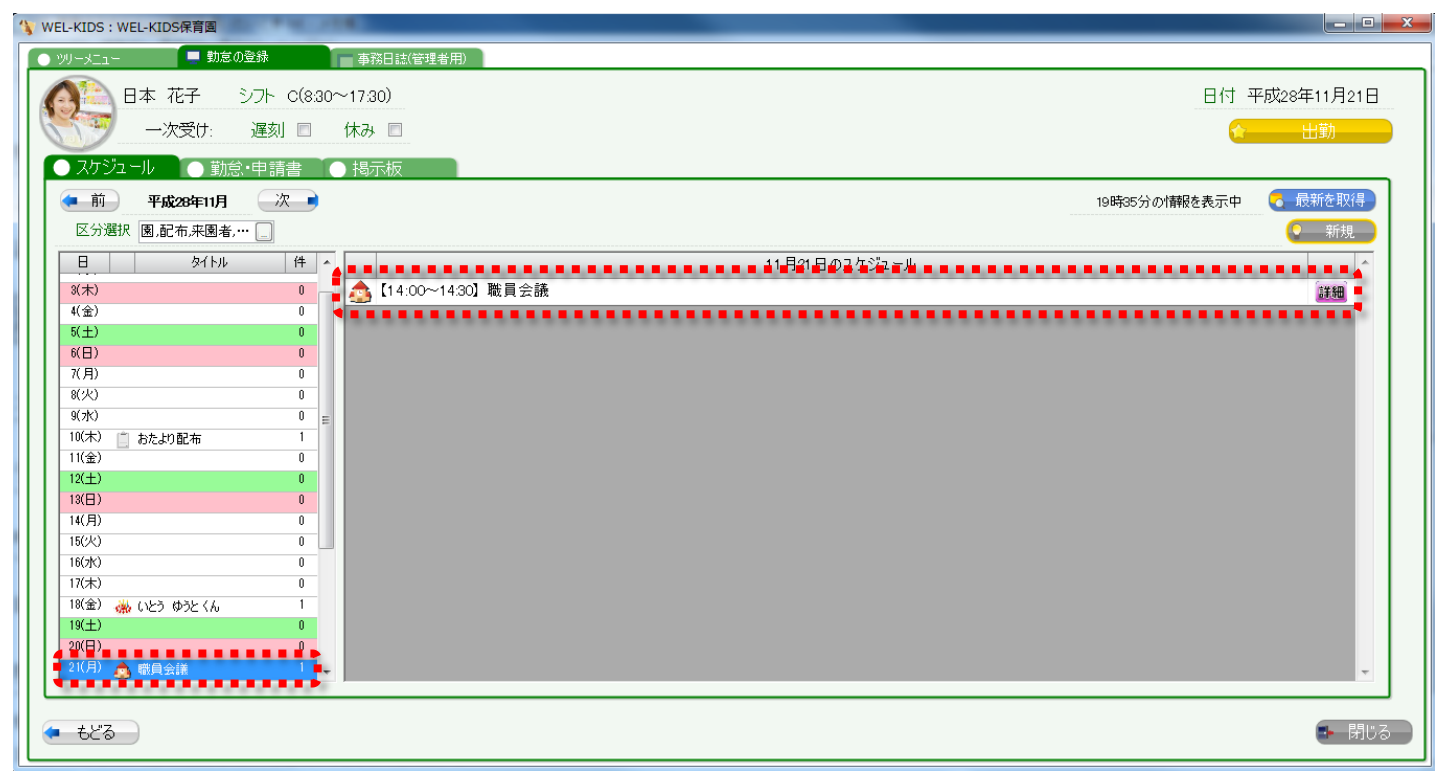

5-1. スケジュールの右側にある「詳細」ボタンを押します。

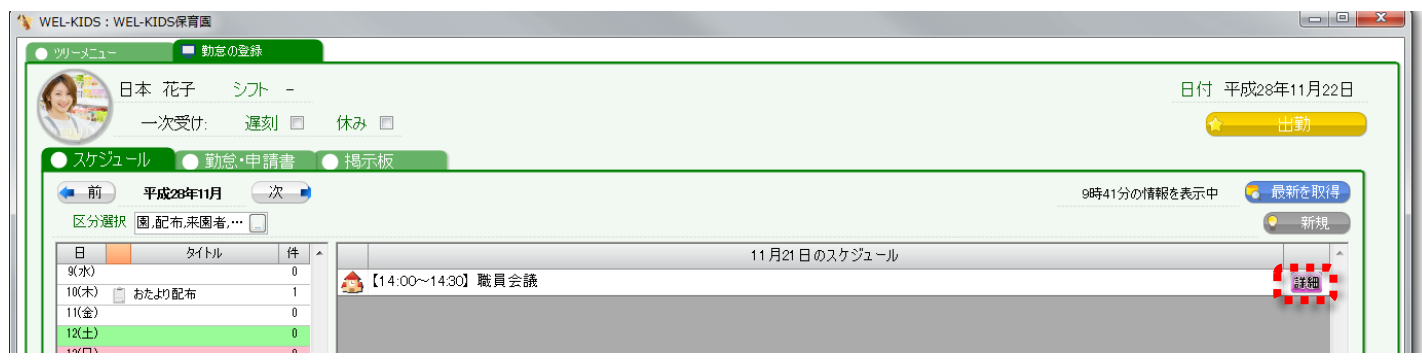

5-2. 表示されるスケジュール登録画面から編集又は削除します。

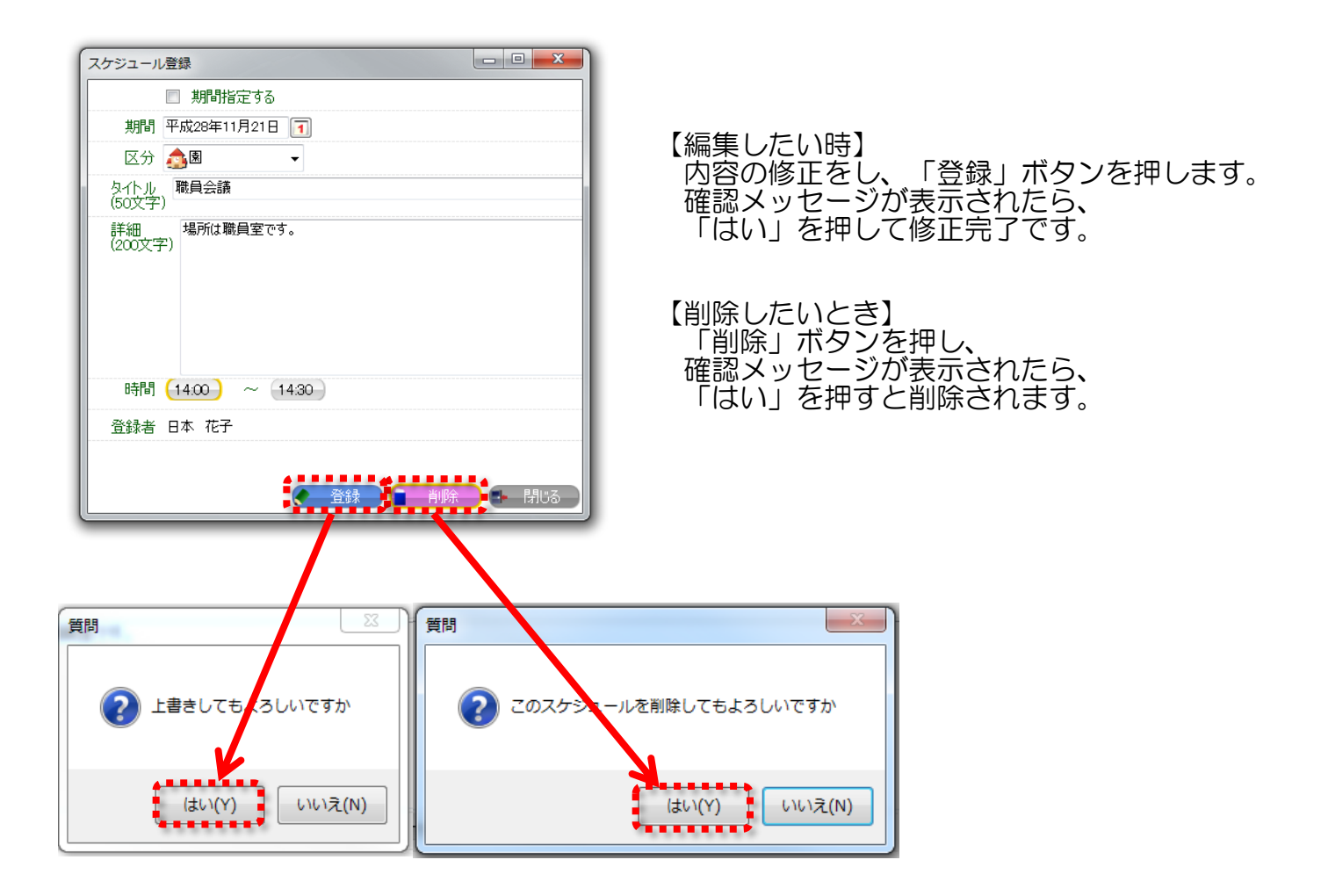

# 6. メッセージを送りたいとき

6-1. 以下の画面でご自分のお名前・お顔を選びます。(押します)

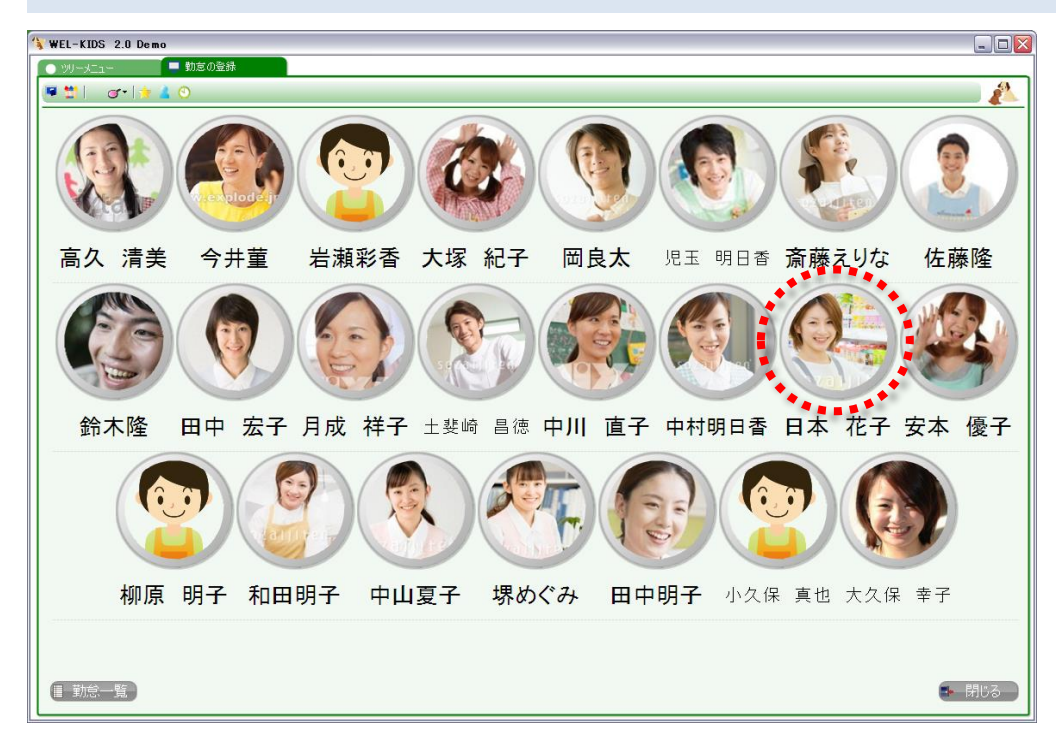

#### 6-2. 「掲示板」を選び、新規ボタンを押します。

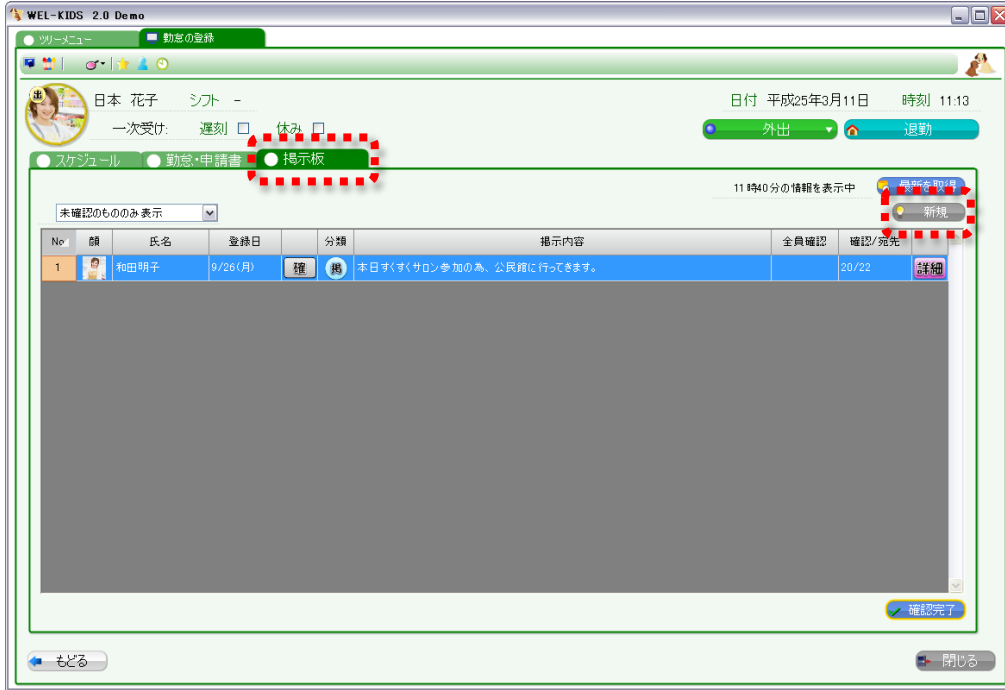

6-3. 「掲示板」という小さな画面が表示されますので、重要度・メッセージを入力します。

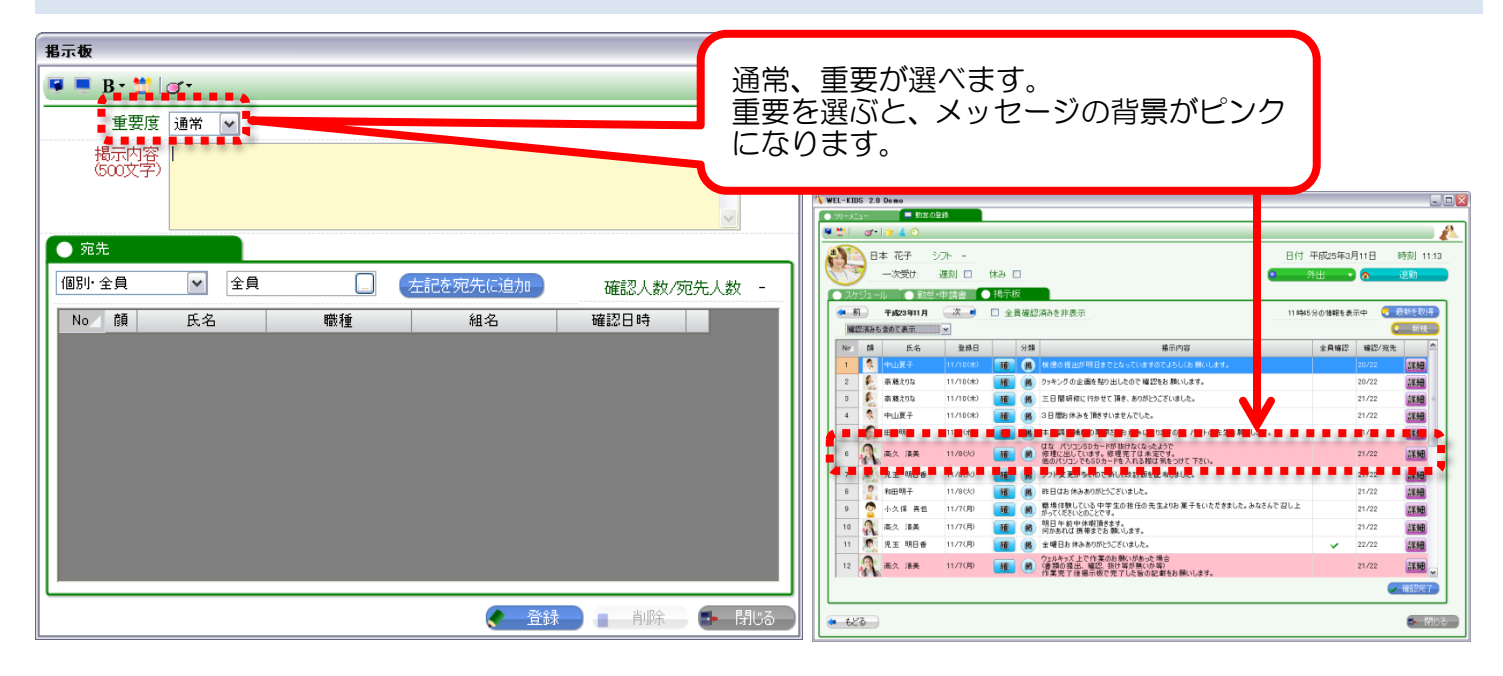

6-4. 重要度・メッセージを入れたら、宛先を選びます。全員に送ることもできますし、クラス を選んで送ることもできます。

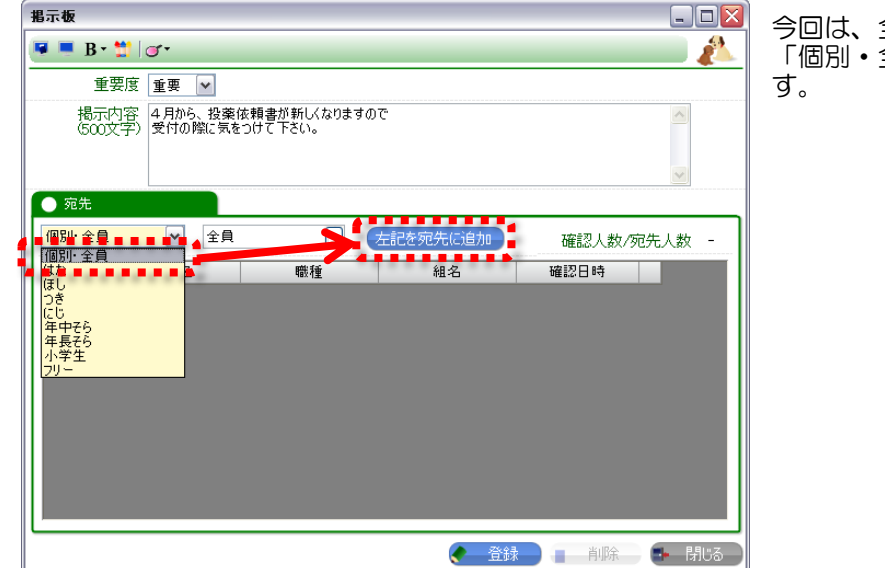

今回は、全員に送ることにしますので、 「個別・全員」を選んで「左記を宛先に追加」を押しま

6-5. 宛先に職員様の名前が表示されます。

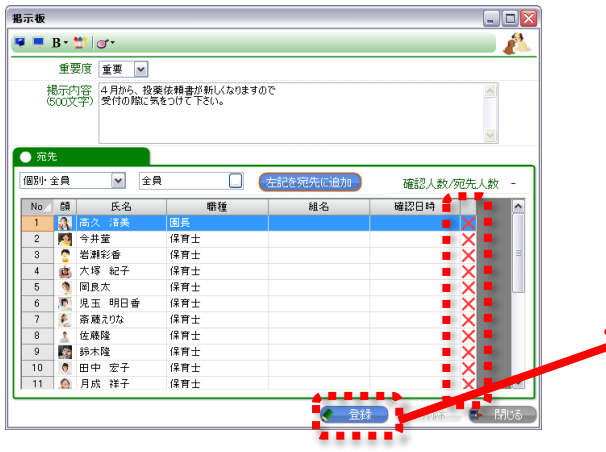

一部の方のみにメッセージを送りたいときなど、メッセ ージの送付対象から外す場合は「×」を押してください。 宛先を設定したら、最後に「登録」ボタンを押します。

質問  $\overline{?}$ 登録してよろしいですか 11111.<br><u>2000 | DOXW |</u> 1,1,1,1, (to)

「登録してよろしいですか」の メッセージが表示されますので 押してください。これで、メッ セージが送られます。

7-1. メッセージを削除したい場合は、削除したいメッセージの「 詳細」ボタンを押します。

※メッセージは自分で作成したものしか削除できません。

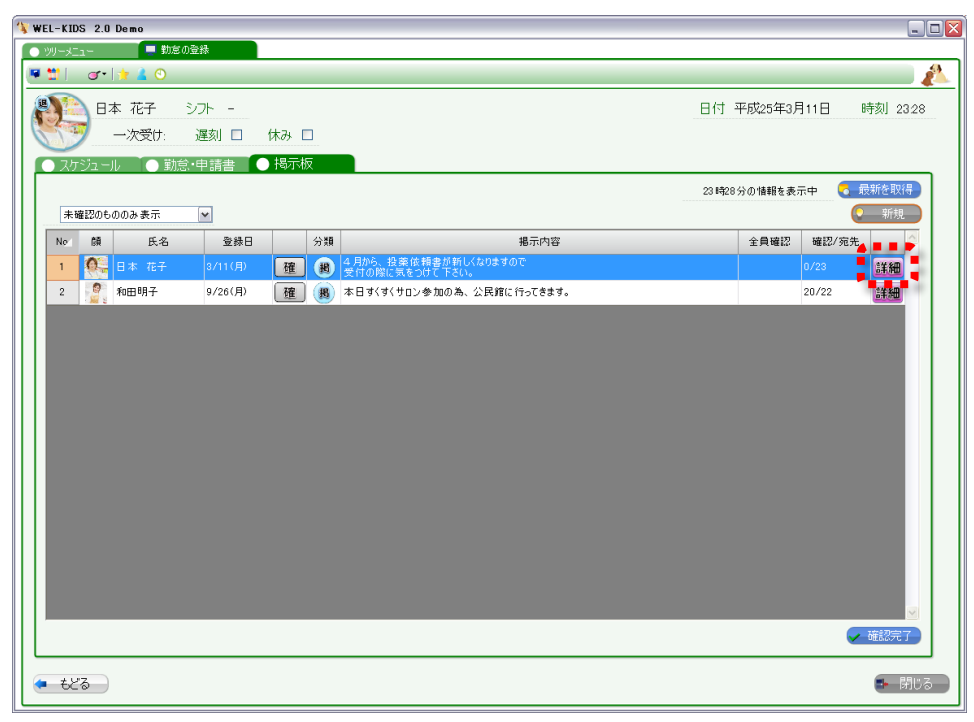

7-2. 表示される「掲示板」画面で、削除ボタンを押します。

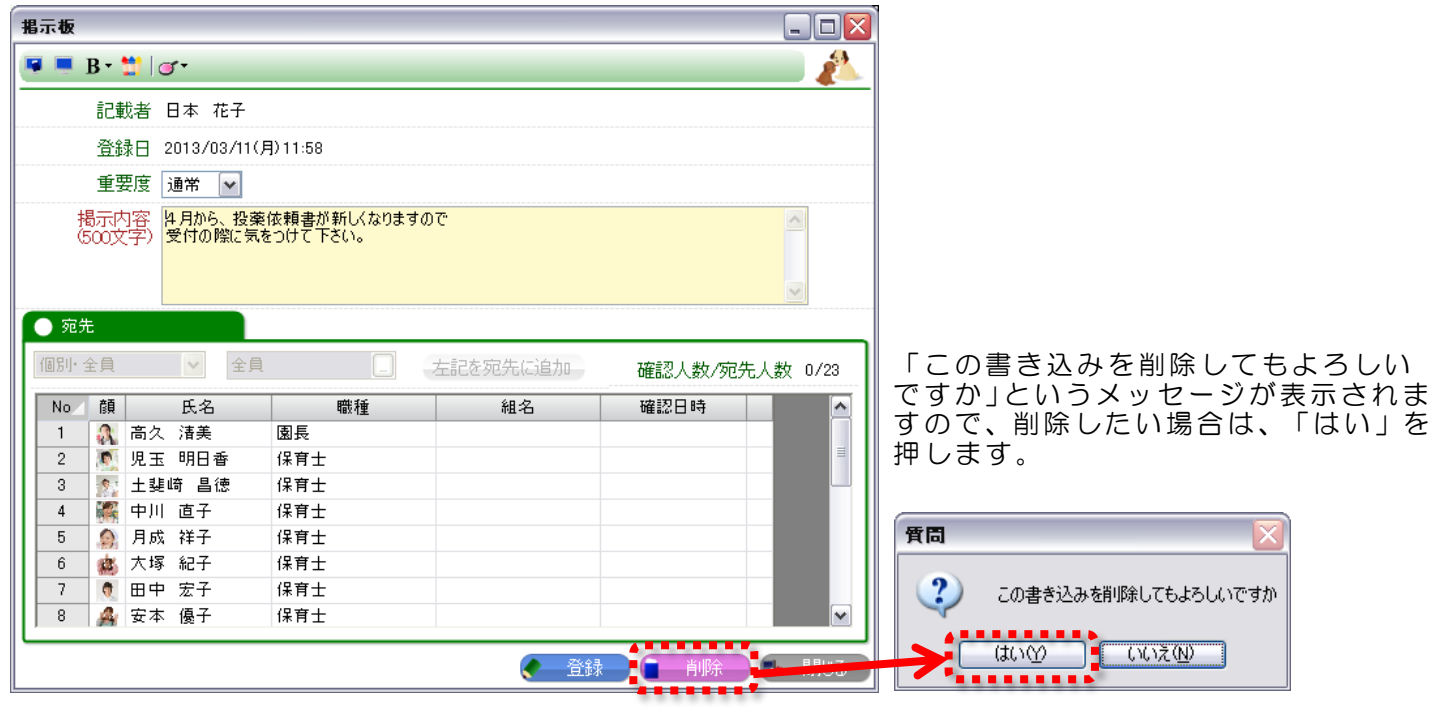

これで削除ができます。

# 8. お休みなどの申請をしたいとき

8-1. ご自分のお名前・お顔を選びます。

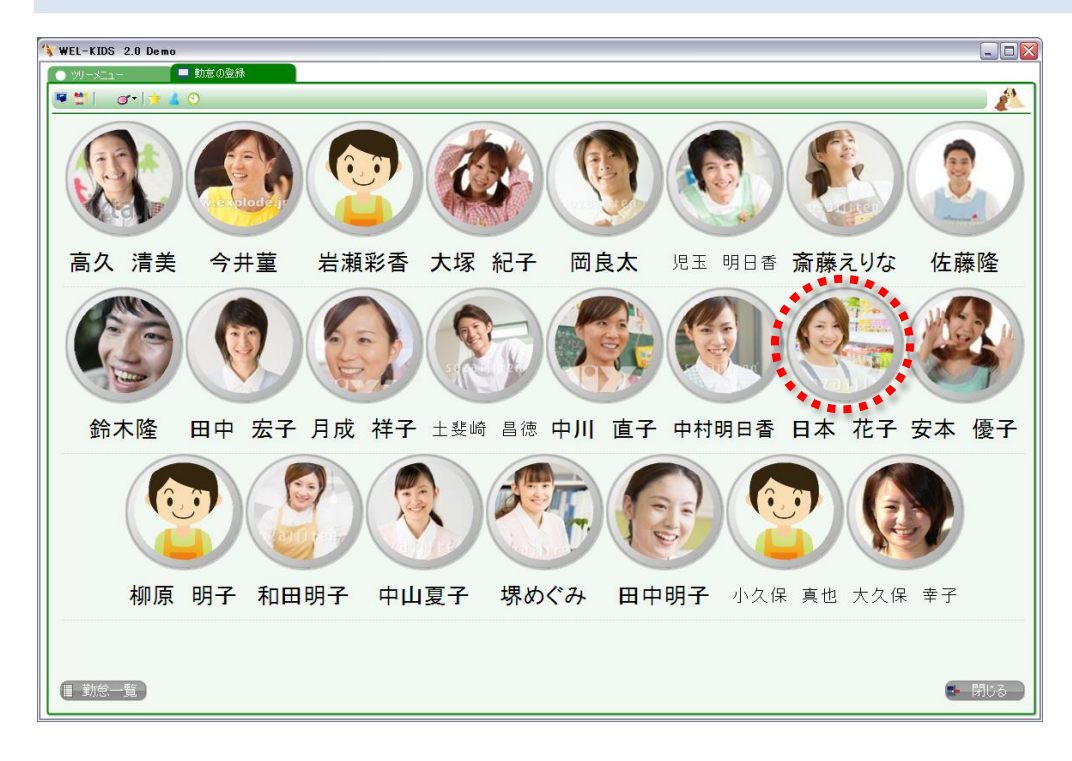

#### 8-2. 「勤怠・申請書」を選びます。

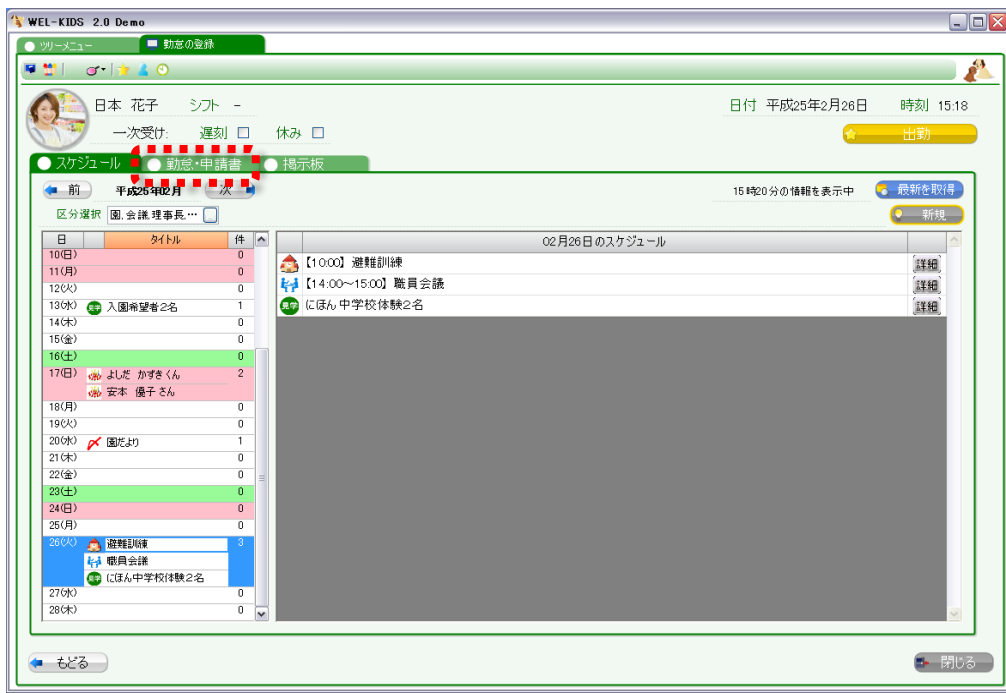

8-3. お休みしたい日を選びます。(今回は 2 月 26 日に有給を取ることにします)

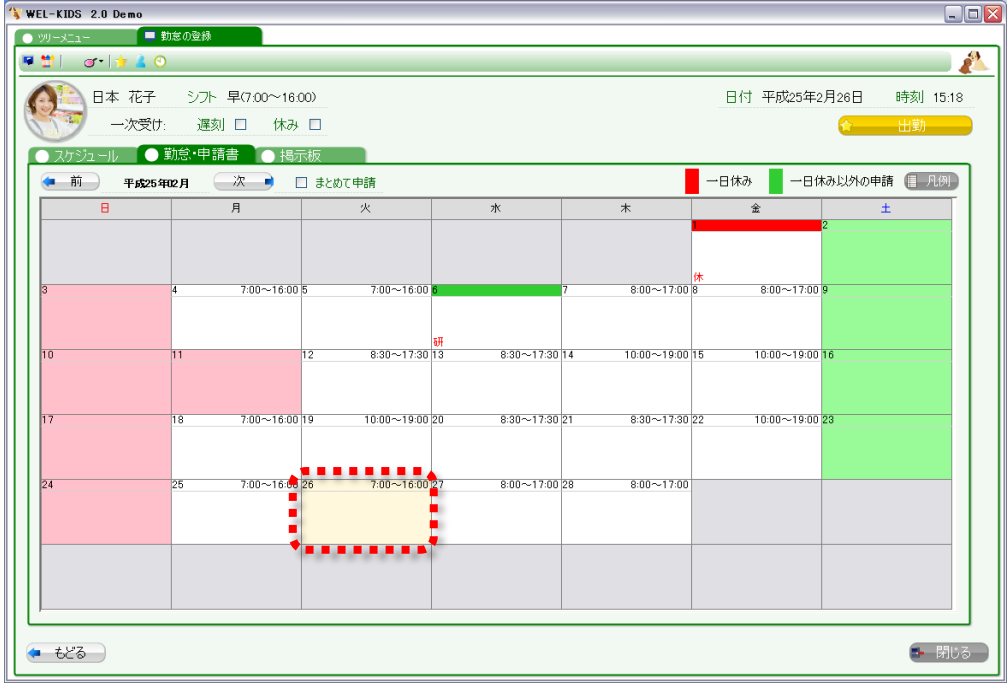

8-4. 申請書の画面が表示されます。申請の種類を選びます。 (今回は有給の申請ですので、「休暇」の"記入"を選びます)

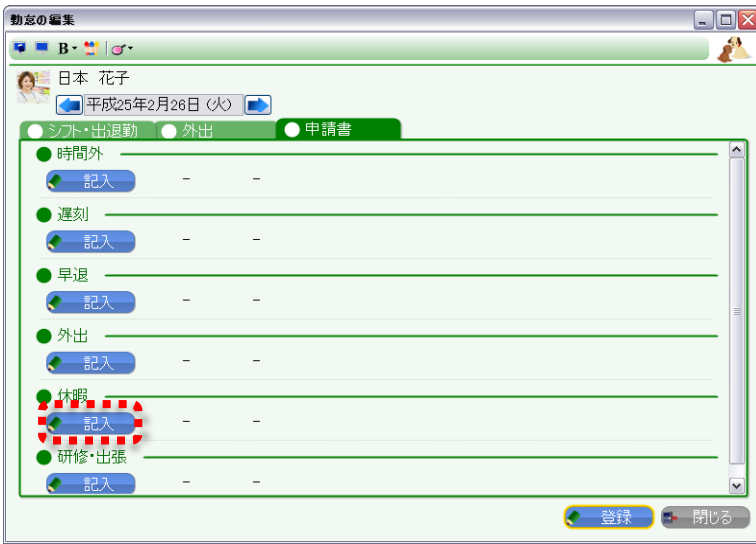

8-5. 「申請情報」の画面が表示されますので、「休暇種別」を選びます。

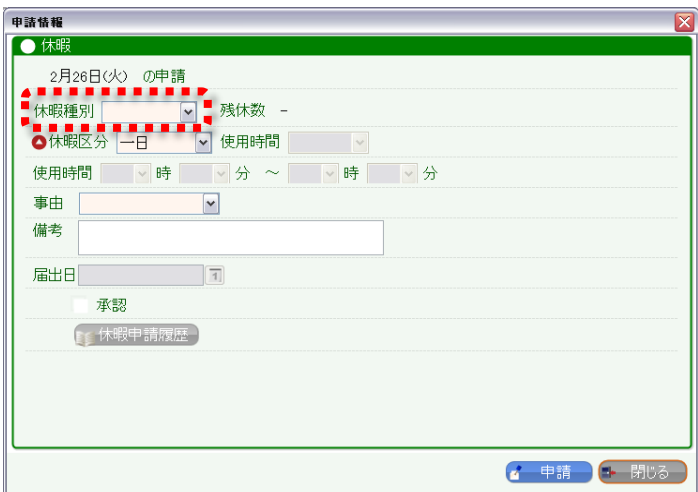

8-6. 今回は有給申請なので"有給"を選びます。

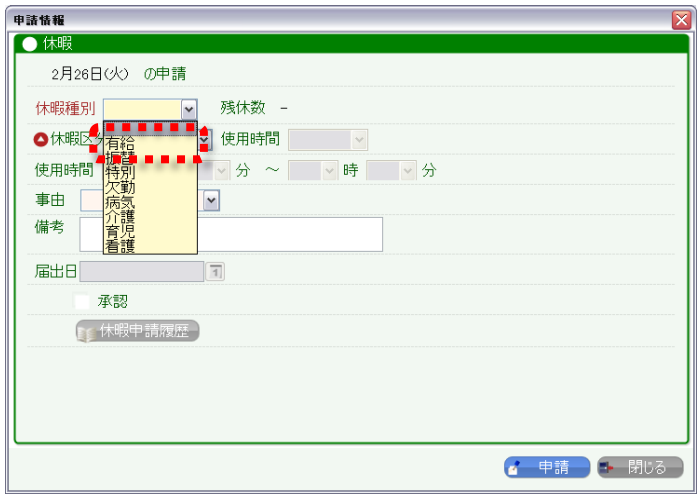

8-7. 残休数を確認し、「休暇区分」を選びます。

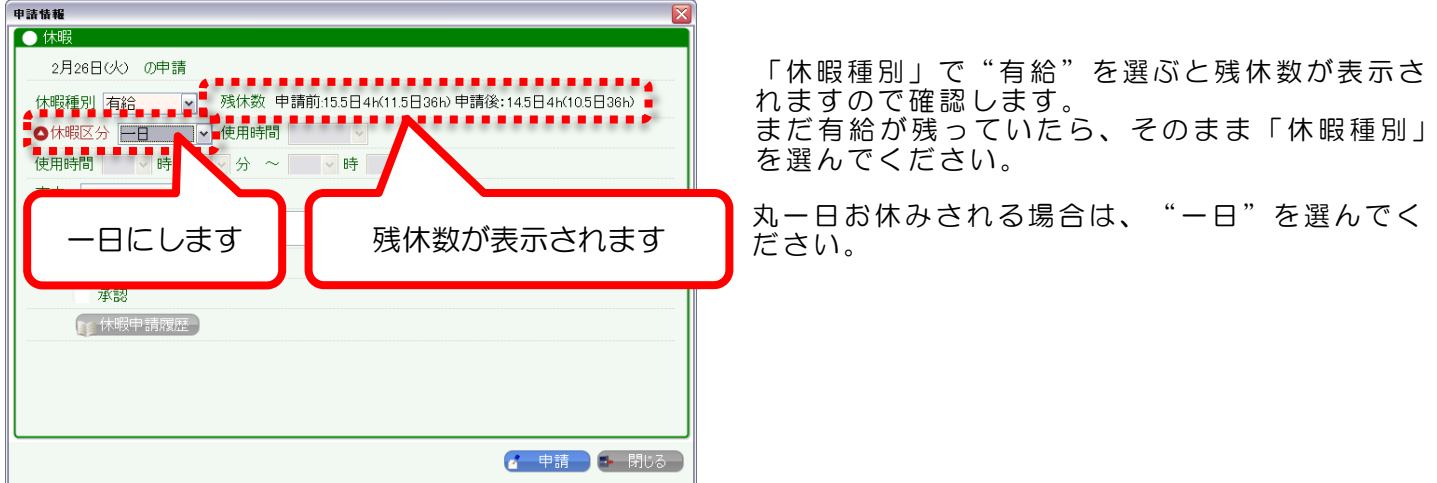

8-8. 時間休を取りたい場合は「休暇区分」を"時間休"にし、「使用時間」を選びます。

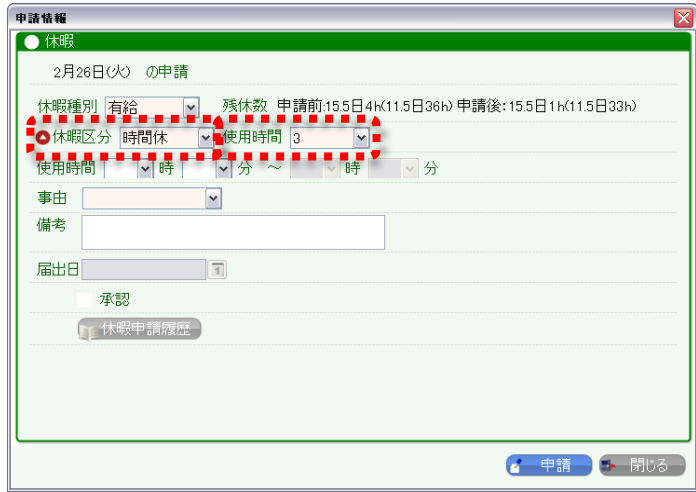

#### 8-9. 「使用時間」(何時から時間休を取るか)を選びます。

9:00 から時間休を取りたい場合は、使用時間に"9:00"を入力してください。

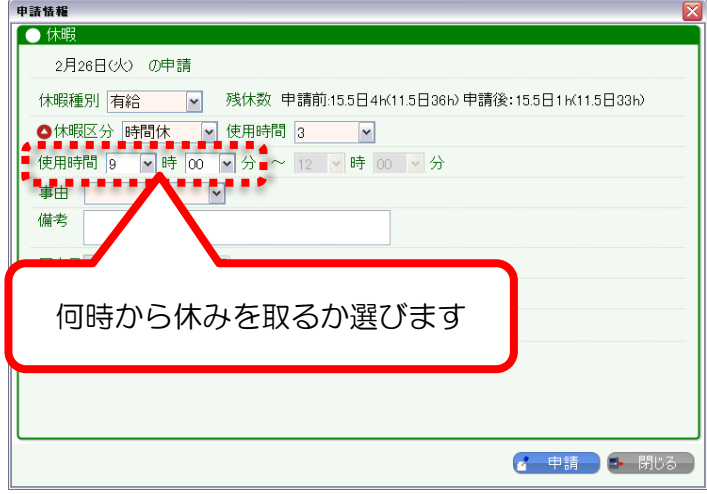

8-10. 「事由」を選び、「申請」を押します。

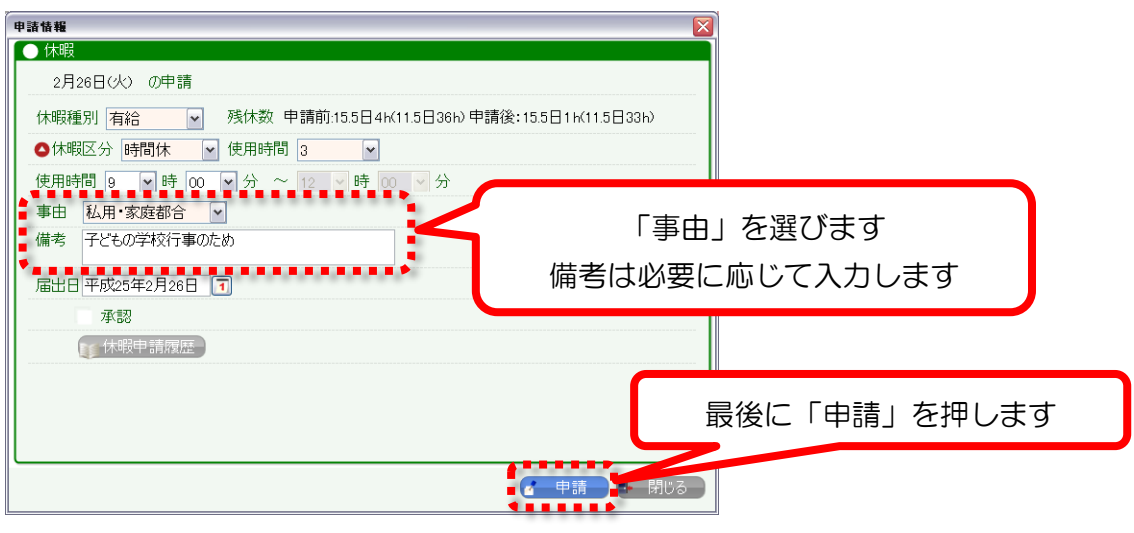

#### 8-11. 「申請」を押すと、自動的に元画面に戻ります。

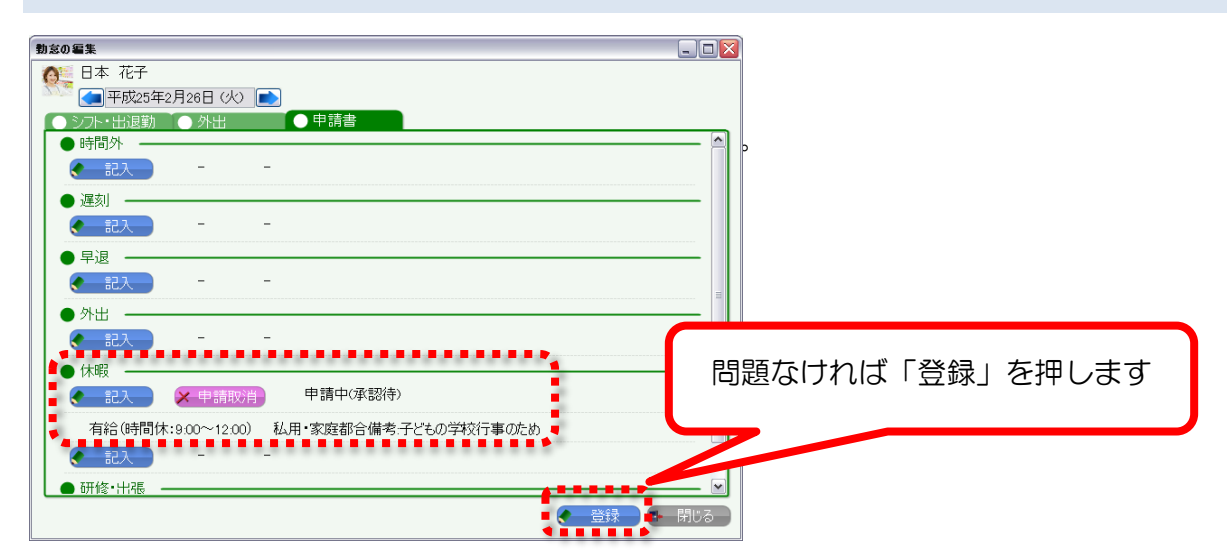

※申請を行った後は、管理者の方に承認を依頼してください。

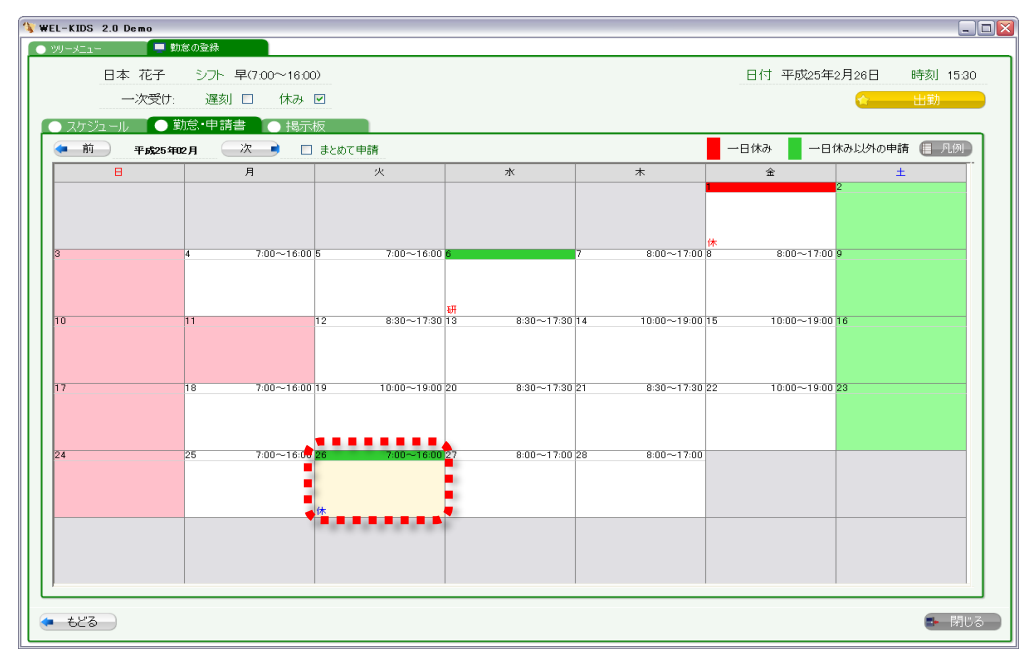

## 9. お休みなどの申請を間違えたとき

9-1. ご自分のお名前・お顔を選びます。

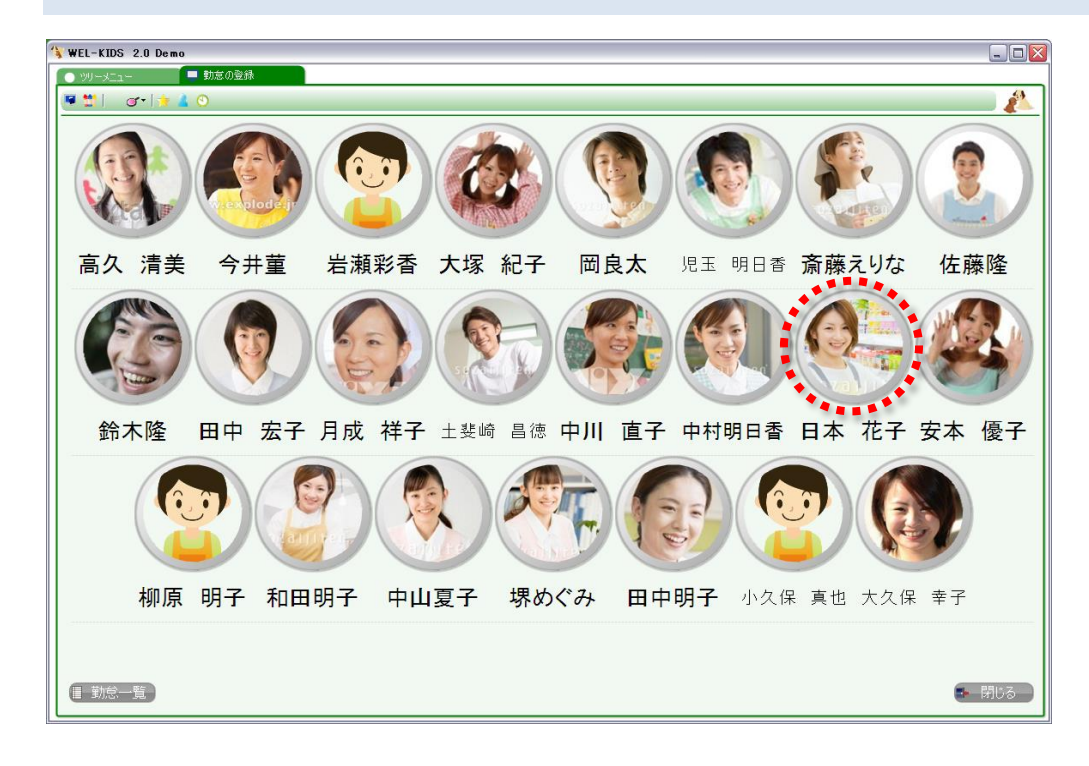

#### 9-2. 「勤怠・申請書」を選びます。

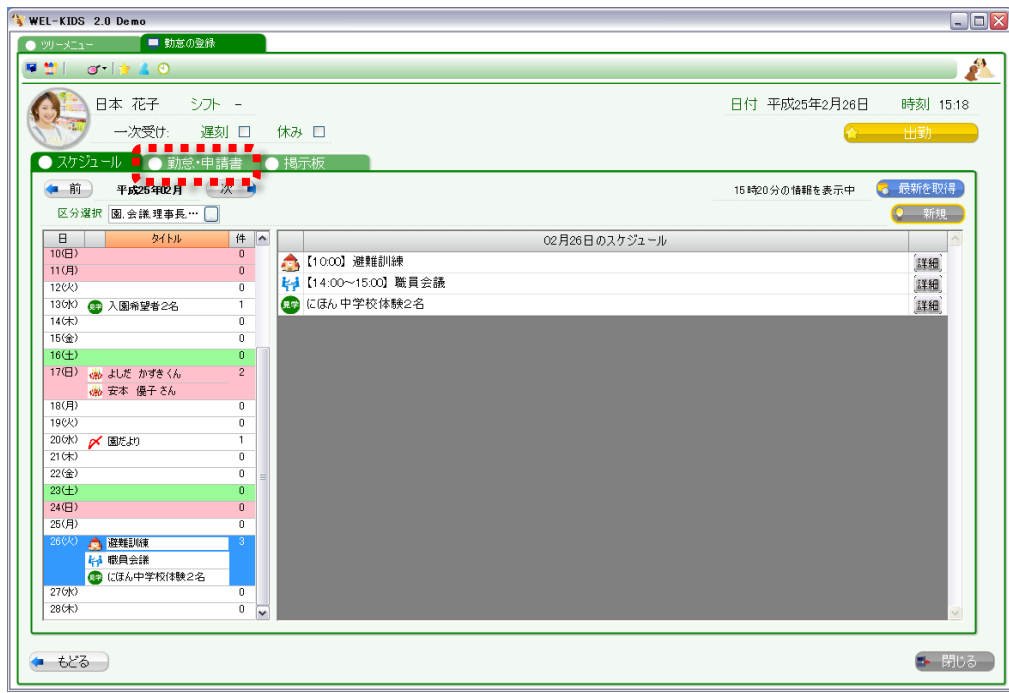

### 9-3. 修正したい日を選びます。

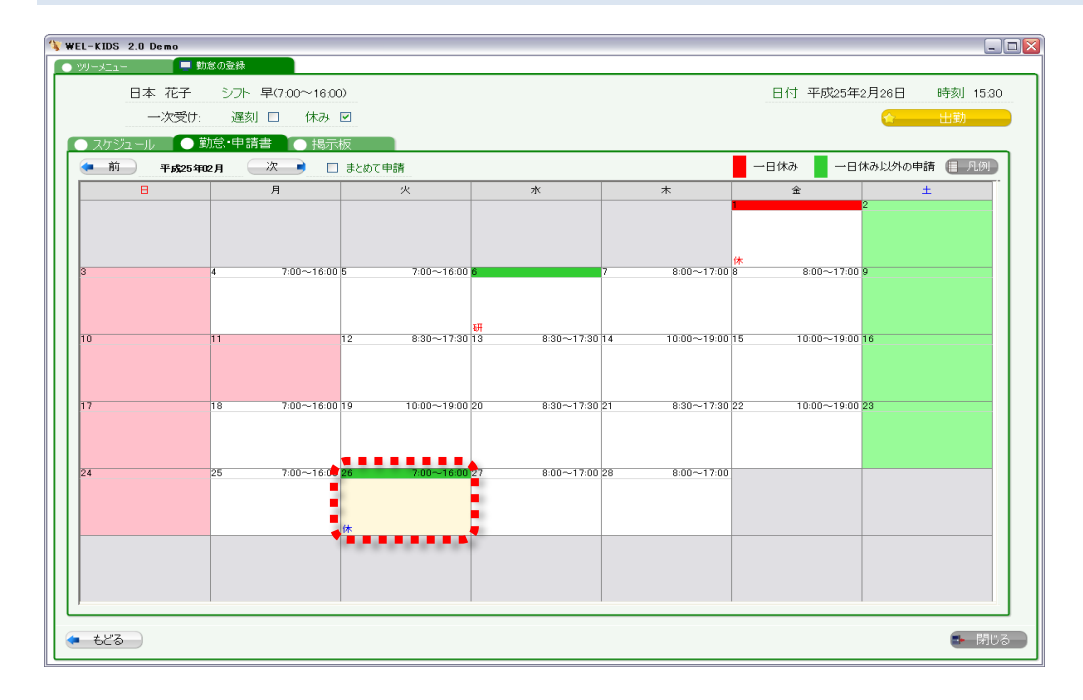

#### 9-4. 申請書が表示されますので、取消したい場合は「申請取消」を押して「登録」を押します。

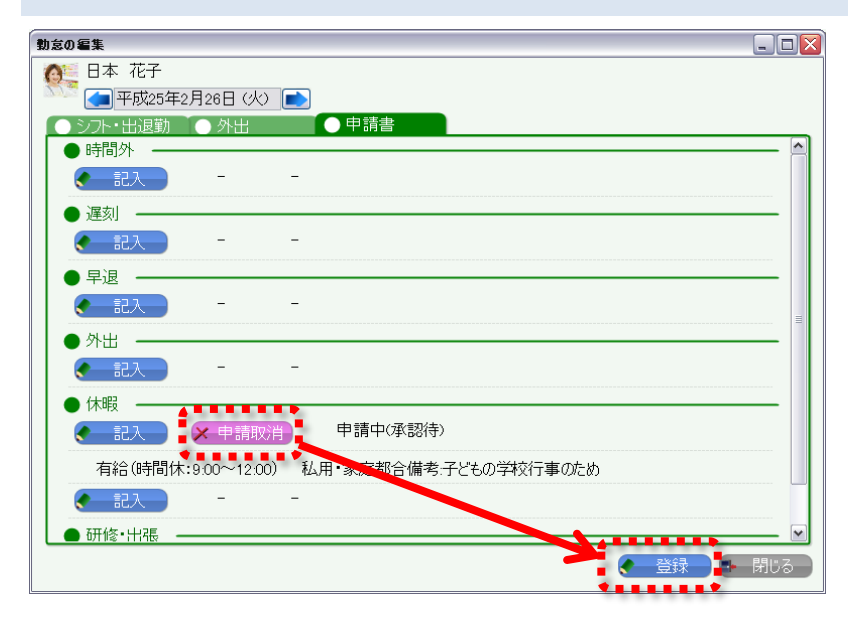

## 9-5. 申請内容を変更したい時は、「記入」を押します。

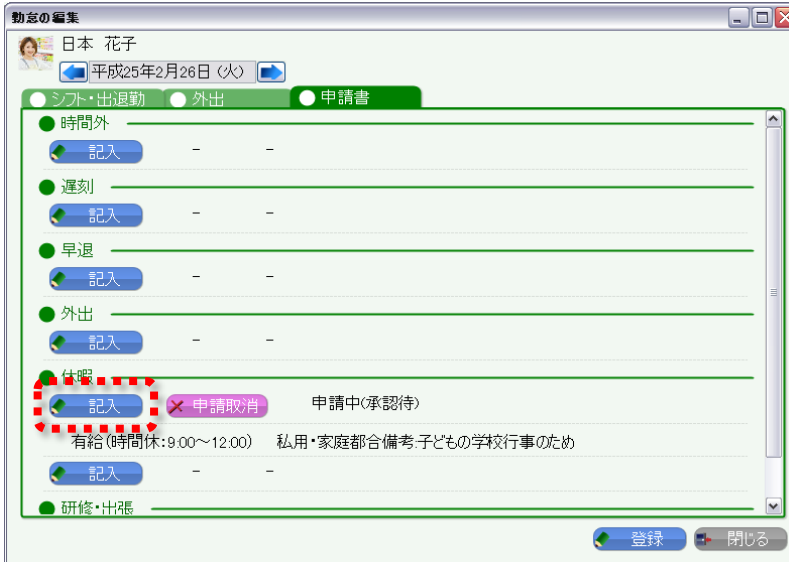

※例えば、休む時間を変えたいときなどに 利用します

9-6. 申請内容が表示されるので、変更したい内容を修正し、必ず最後に「申請」を押します。

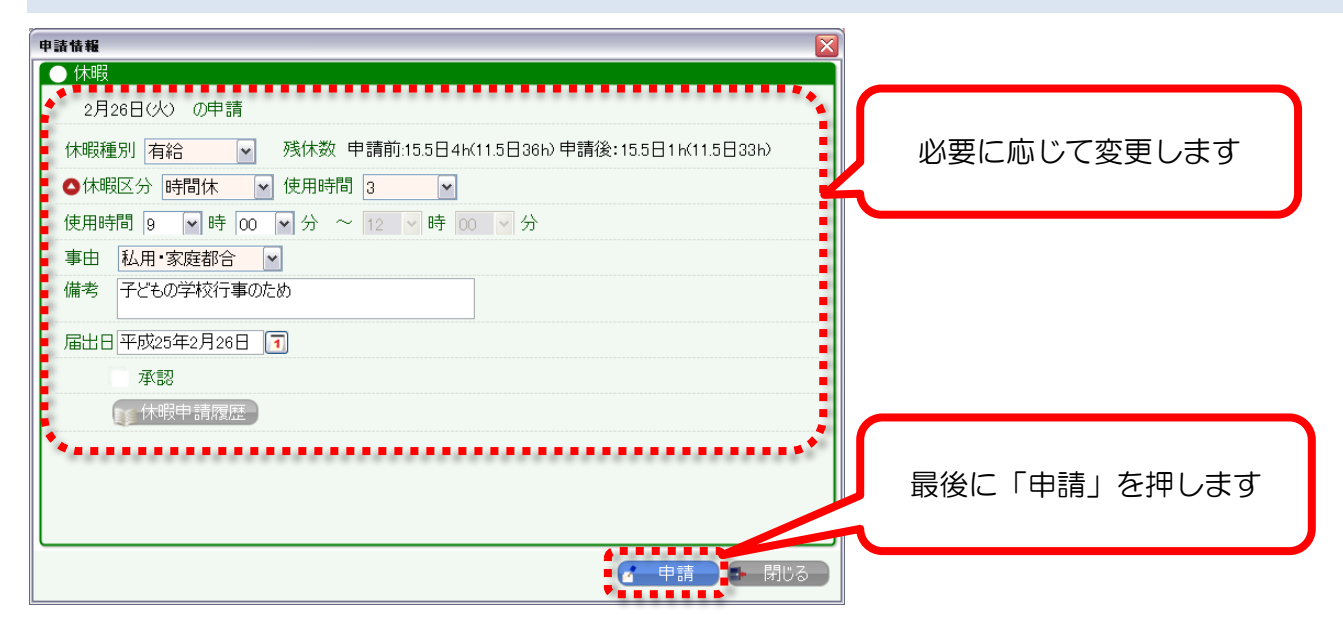

9-7. 変更した内容に問題がなければ、「登録」を押します。

※登録を押さないと変更点が反映されません。

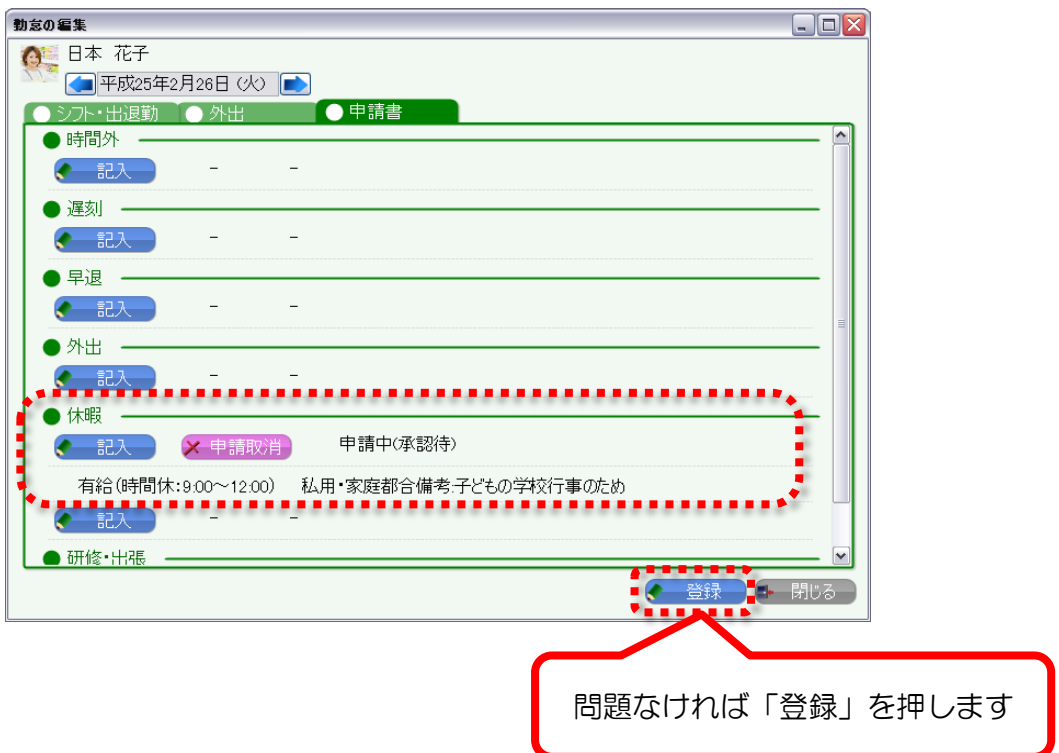